**Министерство науки и высшего образования Российской Федерации**

**Федеральное государственное бюджетное образовательное учреждение высшего образования Санкт-Петербургский горный университет**

**Кафедра строительства горных предприятий и подземных сооружений**

# **МЕТАЛЛИЧЕСКИЕ КОНСТРУКЦИИ. РАСЧЕТ И КОНСТРУИРОВАНИЕ БАЛКИ В ПК ING+**

*Методические указания к практическим занятиям для студентов бакалавриата направления 08.03.01* 

> **САНКТ-ПЕТЕРБУРГ 2020**

#### УДК 69.07 (624) (073)

**МЕТАЛЛИЧЕСКИЕ КОНСТРУКЦИИ. Расчет и конструирование балки в пк ING+:** Методические указания к практическим занятиям / Санкт-Петербургский горный университет. Сост.: *П.А. Деменков, А.В. Алексеев, О.М. Смирнова.* СПб. 2020. 20 с.

Методические указания содержат информацию о выполнении расчета составной стальной балки в программном продукте ING+.

Методические указания будут полезны студентам, обучающимся по направлениям бакалавриата 08.03.01 «Строительство» и 07.03.01 «Архитектура», и специальности 08.05.01 «Строительство уникальных зданий и сооружений», учебными планами которых предусмотрено изучение дисциплин «Архитектура гражданских промышленных зданий и сооружений», «Архитектура», «Железобетонные и каменные конструкции», «Металлические конструкции», «Информационное моделирование (BIM) зданий и сооружений».

Методические указания составлены в соответствии с разработанной на кафедре рабочей программой по дисциплине «Металлические конструкции» с учетом требований федерального государственного образовательного стандарта по подготовке бакалавров по направлению 08.03.01 «Строительство».

Методические указания предназначены для выполнения аудиторных практических работ, предусмотренных учебным планом, а также для самостоятельного приобретения навыков работы в программном продукте ING+.

Научный редактор проф. *А.Г. Протосеня*

Рецензент доц. *М.О. Лебедев*

© Санкт-Петербургский горный университет, 2020

## **ВВЕДЕНИЕ**

Балки – наиболее распространенные строительные конструкции. Они нашли широкое применение в строительстве самых различных сооружений: в общественных, гражданских и промышленных зданиях, мостах, эстакадах, гидротехнических сооружениях и т.д. Балки просты по конструкции, недороги в изготовлении и надежны в работе. Они предназначены для восприятия нагрузок, приложенных в пролете, передачи их на опоры и работают, в основном, на поперечный изгиб. По статической схеме балки разделяют на разрезные, неразрезные и консольные. С точки зрения расхода материала наиболее эффективна двутавровая форма сечения балок.

Стальные балки бывают прокатными и составными. Прокатные балки, чаще всего, имеют двутавровое сечение с параллельными или наклонными гранями полок, реже применяют горячекатаные или холодногнутые швеллеры. Такие балки менее трудоемки в изготовлении, чем составные, но ограниченность сортамента делает невозможным их применение при больших изгибающих моментах. Составные балки изготавливают сварными, реже болтовыми и клепаными. Основной тип сечения составных балок – двутавровое из трех листов: вертикального – стенки и двух горизонтальных – поясов.

Методические указания рассматривают расчет составной стальной балки в пакете программ «Статика», входящих в программный комплекс Ing+. Прежде чем выполнять расчет в программе Ing+ рекомендуется рассчитать составную балку вручную [1]. Далее можно выполнить в программе как проверочный расчет для сопоставления полученных результатов, так и подбор сечения. Рекомендуется также провести ряд изменений геометрии сечения для выявления закономерностей изменения в балке напряженного состояния.

## **1 ОБЩИЕ СВЕДЕНИЯ**

## **1.1 Описание программного комплекса**

Ing+ представляет собой сертифицированную систему архитектурно-строительного проектирования, реализующую сквозную технологию проектирования строительных конструкций: *Архитектура → Прочностной расчет → Конструктивный расчет → Документ*.

В систему проектирования входят следующие подсистемы:

- **ViCADo** подсистема архитектурного и инженерного проектирования строительных объектов с широкими возможностями визуализации.
- **MicroFe-СДК** подсистема конечноэлементных расчетов строительных конструкций на прочность, устойчивость, колебания.
- **Статика** пакет программ для расчетов и конструирования железобетонных, стальных элементов строительных конструкций, фундаментов и подпорных стен.
- **COSTRUC (Сталебетон)** пакет программ для расчетов и конструирования композитных (сталежелезобетонных) элементов.

Единая сервисная программа управления данными ProjektManager для проектирующей системы Ing+ позволяет организовать работу с проектами, архивами, выходными документами, дополнительными материалами, осуществлять связь с другими подсистемами Ing+. Также присутствуют широкий спектр сервисных возможностей (работа с электронной почтой, копирование, перемещение, архивирование разделов проекта и др.). В состав системы также входят дополнительные программы работы с сечениями (Profilmaker), вывода (Viewer) и другие. Присутствие набора сервисных программ позволяет формировать набор выходных документов в виде бумажного документа, электронного документа форматов pdf, rtf и других.

Система охватывает основные этапы проектирования конструкций, обеспечивая передачу данных от одного этапа к другому (ViCADo – MicroFe-СДК, MicroFe-СДК – Статика, MicroFe-СДК – ViCADo, Статика – ViCADo и др.). Наличие связей, предусмотренных на этапе создания подсистем, позволяет избежать ошибок при передаче данных и обеспечить наилучшую (наиболее полную) передачу информации о конструкции.

В данных методических указаниях рассмотрена работа в пакете программ «Статика».

## **1.2 Краткое знакомство с интерфейсом системы**

Запуск программного комплекса Ing+ осуществляется через ярлык *ProjektManager* . Перед началом работы необходимо убедится, что правильно заданы лицензионные параметры. Для этого нужно нажать вкладку *Установки* и в разделе *Лицензирование* нажать кнопку *Выбор файла лицензий*… (рис. 1.1). Откроется окно *Лицензирование*, в котором должен быть выбран пункт *Hardlock-Server*. Для того чтобы изменения вступили в силу нужно перезапустить *ProjektManager*.

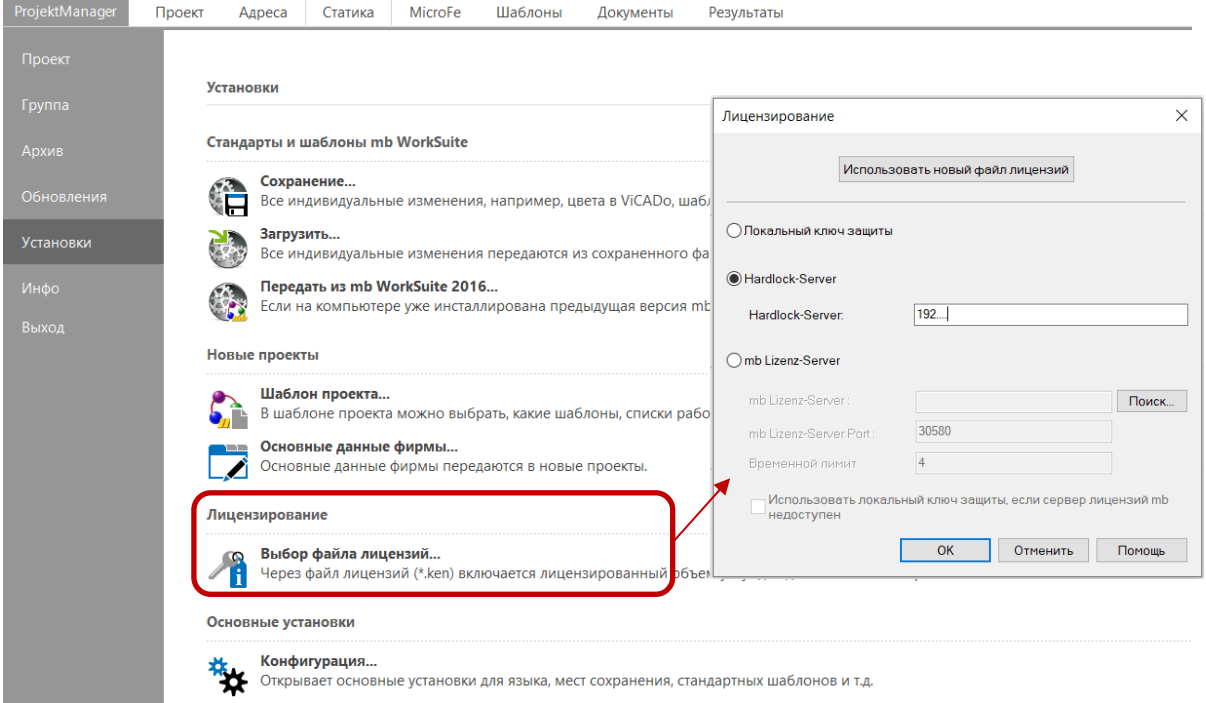

Рис. 1.1. Меню Установки и окно выбора Лицензии

Программа *ProjektManager* предназначена для работы с проектами, которые представляют собой группы позиций. Каждый проект имеет разделы *Проект, Адреса***,** *Статика, Шаблоны, Документы, Результаты,* а также разделы проектов других расчетных и графических программ пакета Ing+. В разделе *Проект* содержится общая информация о проекте. В разделе *Статика* хранятся расчётные позиции. Раздел *Документы* предназначен для хранения сопутствующих документов проекта (документов Microsoft Word, чертежей AutoCAD и др.), а в разделе *Результаты* хранятся результаты расчета. Проект может быть создан в любой папке файловой системы, за исключением корневого каталога. Проек-

ты могут объединяться в группы. Создавать проекты и группы проектов можно командами из меню *ProektManager*.

В *ProjektManager* открываем вкладку *Проект* и создаем новый проект нажав кнопку *Проект создать*. В появившемся окне (рис. 1.2) нужно задать имя проекта. При выполнении большого количества расчетов в одном проекте имеет смысл ввести дополнительные обозначения проекта. В выпадающем списке *Групп / Путь* можно указать место сохранения проекта. Так как мы будем работать только в программах *Статика*, то можно выбрать в разделе *Приложения* только первый пункт.

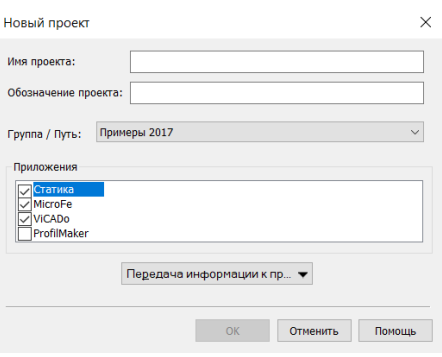

Рис. 1.2. Окно *Новый проект*

После нажатия кнопки *Ок* создастся новый проект, информацию о котором можно отредактировать, дважды нажав на нем. Вкладка *Статика* в верхней панели позволяет создать

модель **В** в появившемся окне **Новая модель Статики** нужно задать имя и ввести обозначение при необходимости. После нажатия кнопки *Ок* создастся новый проект статики. Программы модуля *Статика* сгруппированы во вкладках по видам конструктивных элементов: *Крыша – Строительные элементы – Основания и фундаменты – Узлы и сечения* (рис. 1.3).

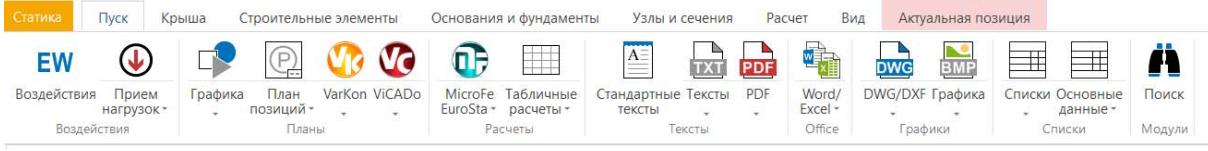

Рис. 1.3. Меню конструктивных элементов

Каждый вид конструкций имеет свой набор расчетных программ «*Статика*» представленных в ленточном интерфейсе и выделеных отдельным цветом (рис. 1.4).

| Статика                                                                                  | Пуск                                | Крыша                                                               |                                                            | Строительные элементы                                                                                                    |                        | Основания и фундаменты                                               |                                        | Узлы и сечения                       |                                | Расчет<br>Вид                                     | Актуальная позиция               |                                                                                            |
|------------------------------------------------------------------------------------------|-------------------------------------|---------------------------------------------------------------------|------------------------------------------------------------|----------------------------------------------------------------------------------------------------|------------------------|----------------------------------------------------------------------|----------------------------------------|--------------------------------------|--------------------------------|---------------------------------------------------|----------------------------------|--------------------------------------------------------------------------------------------|
|                                                                                          |                                     |                                                                     |                                                            |                                                                                                    |                        |                                                                      |                                        |                                      |                                |                                                   |                                  |                                                                                            |
| Чердачный<br>полуэтаж -                                                                  |                                     | Стропило Прогон                                                     | Элемент<br>жёсткости -                                     | Соединение<br>крыши -                                                                                                    | крыши -                | Конструкция Стропило Стропильная Прогон                              | ферма-                                 | Ψ                                    | Элемент<br>жёсткости -         | Соединение<br>крыши-                              | Чердачный<br>полуэтаж -          |                                                                                            |
| Железобетон                                                                              |                                     |                                                                     | Сталь                                                      |                                                                                                    |                        |                                                                      |                                        | Древесина                            |                                |                                                   | Каменная кладка                  |                                                                                            |
| Статика<br><b>Flyck</b><br>Балка Колонна Стена Перекрытие Стержневая Лестница<br>Статика | Крыша<br>Пуск                       | Строительные элементы<br>曲<br>конструкция -<br>Железобетон<br>Крыша | =                                                          | Основания и фундаменты<br>Балка Колонна Стена Перекрытие<br>Строительные элементы                                           | Узлы и сечения<br>Cram | Pacuer<br>曲<br>Стержневая<br>конструкция -<br>Основания и фундаменты | Вид<br>$\equiv$<br>Балка Колонна<br>÷. | Актуальная позиция<br>Узлы и сечения | Балка Колонна Стена Перекрытие | 曲<br>Стержневал<br>конструкция -<br>Расчет<br>Вид | Колонна Стена<br>Каменная кладка | $=$<br>Балка Колонна Перекрытие<br>×.<br>Комбинированная конструкция<br>Актуальная позиция |
|                                                                                          |                                     |                                                                     |                                                            | <b>XV XX</b>                                                                                                    | 껝                      |                                                                      |                                        |                                      |                                |                                                   |                                  |                                                                                            |
| Столбчатый                                                                               | Ленточный                           | Основание                                                           | Плитный<br>фундамент - фундамент - фундамент - основание - | Свайное                                                                                                    | ÷                      | Котлованы Подпорные Грунт<br>стенки -<br>Фундаменты                  | ٠                                      |                                      |                                |                                                   |                                  |                                                                                            |
| Crames<br>Пуск                                                                           | Комша                               | Строительные элементы                                               |                                                            | Основания и фундаменты                                                                                                    | Узлы и сечения         | Pacuer<br>Byta                                                       | Актуальная позиция                     |                                      |                                |                                                   | $\circledcirc$                   | ⊛                                                                                          |
| Соединение Узел<br>балки»                                                                | <b>Ysen</b><br>балки - перекрытия - | Сечения Общие Х-модули<br>Villal +                                  |                                                            | Соединение Узел Основание Узел Сечения Общие Соединение Узел Основание Узел Сечения Общие<br>балки - балки колонны - рамы - |                        | Vinu -                                                               | балки - балки - колонны - рамы -       |                                      | $V2R1d$ *                      | Узел<br>creveur*                                  | Сечения                          | Сечения                                                                                    |

Рис. 1.4. Панели быстрого доступа

Интерфейс программы имеет следующие вспомогательные окна (рис. 1.5):

- $\bullet$  Модель (1)
- Ввод  $(2)$
- Графическая помощь (3)
- Текстовая помощь (4)
- Указания к модели (5)
- Вывод (6)

Вспомогательными окнами можно управлять с помощью команд из меню *Вид.* В окне *Модель* отображается структура проекта с разделами ввода. При помощи этого окна, можно быстро перейти на требуемое поле ввода. В окне *Текстовая помощь* отображается описание текущего вопроса (параметры, единицы измерения, области допустимых значений, ссылки на пункты норм и др.). В окне *Графическая помощь* отображаются поясняющие рисунки к текущему вопросу, при этом выделяется цветом параметр, соответствующий текущему полю ввода. В окне *Вывод* отображаются введенные исходные данные, расчетные схемы и результаты расчета.

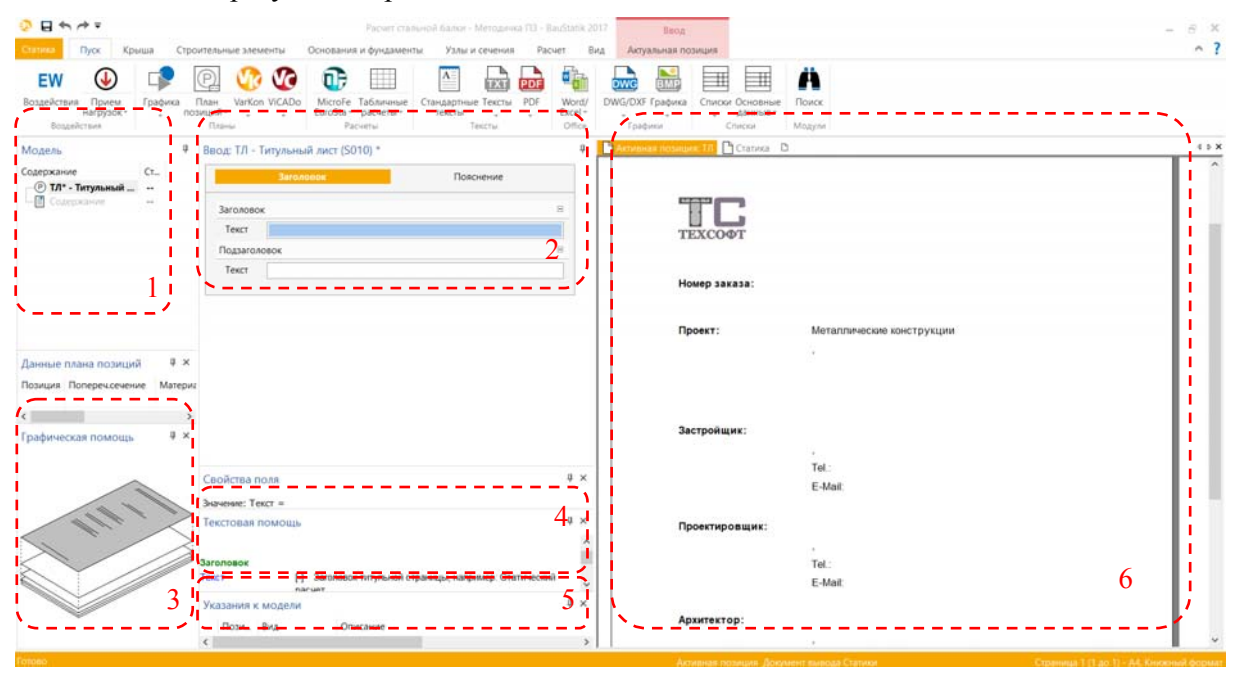

Рис. 1.5. Интерфейс программы

## **2 РАСЧЕТ ОДНОПРОЛЕТНОЙ СТАЛЬНОЙ БАЛКИ**

Программа предназначена для расчёта однопролетной стальной балки согласно СНиП II-23-81\* "Стальные конструкции", либо по СП 53-102-2004 "Общие правила проектирования стальных конструкций" [5], либо СП 16.13330.2017 "Стальные конструкции" [3]. Возможно задание шарниров, консолей, примыкающих стоек и упругих опор. Могут задаваться распределённые и сосредоточенные нагрузки, а также температурные воздействия и осадки опор. Расчётные сочетания усилий определяются автоматически согласно СНиП 2.01.07-85 "Нагрузки и воздействия", либо по СП 20.13330.2016 "Нагрузки и воздействия" [4]. Реализованы прокатные и несимметричные сварные сечения из швеллеров, двутавра и короба с возможным заданием дополнительных поясных листов. Расчет производится по упругой или упруго-пластической схеме с перераспределением усилий. Проводятся расчеты прочности, устойчивости плоской формы изгиба балки, устойчивости стенки с установкой, при необходимости, ребер жесткости. Для балки из прокатного профиля реализован режим подбора минимально номера профиля, удовлетворяющего условиям прочности. Для сварного двутавра возможен подбор размеров сечения с устойчивой или с гибкой стенкой.

Для запуска программы расчета однопролетной стальной балки нужно перейти на вкладку *Строительные элементы ‒ Балка* и выбрать из выпадающего списка «*Стальная балка – Однопролетная (Т320.ru)*».

## **2.1 Тип расчета**

Во вкладке *Тип расчета* можно задавать следующие параметры ( рис. 2.1):

- Тип расчета
- Нормативный документ
- Класс балки
- Коэффициент условий работы
- Делитель предельного прогиба

Программа позволяет выбрать либо проверочный расчет, либо подбор сечения. Проверочный расчет позволяет задавать собственные параметры сечения балки. При подборе сечения программа сама подбирает оптимальное сечение по заданным пользователем нагрузкам.

В программе заложена возможность выбора двух классов балок: 1-й класс – напряжения в сечениях не превышают расчетного сопротивления стали; 2-й класс – упруго-пластическая работа сечений с учетом возможного перераспределения моментов.

Имеется возможность выбрать нормативный документ, по которому будет осуществляться расчет. Предложенные значения по умолчанию коэффициента условий работы [3, п.4.3.3, табл.1] и делителя предельного прогиба [4, Приложение Д] можно поменять в соответствии с СП.

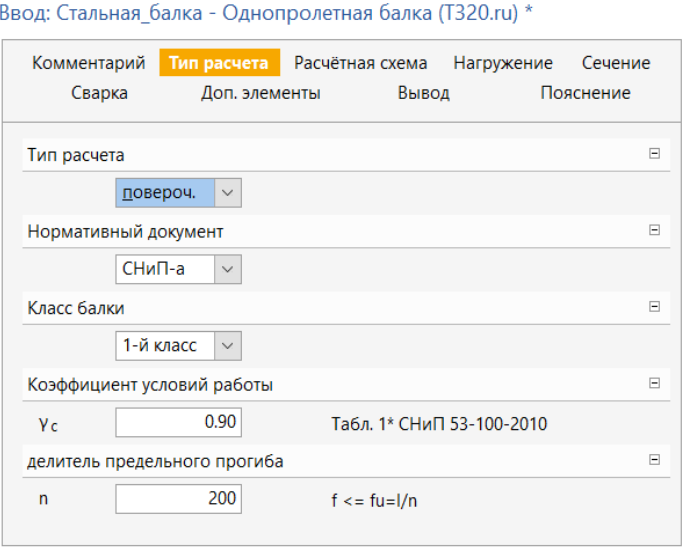

Рис. 2.1. Окно *Ввод* программы Т320.ru, вкладка *Тип расчета*

#### **2.2 Расчетная схема**

Пример расчётной схемы, представляющей собой многопролетную неразрезную балку с консолями, представлен на рис. 2.2. Имеется возможность ее полного видоизменения с помощью вкладки *Расчетная схема* (рис. 2.3). Максимальное количество пролётов равно 10. Для концевых опор можно задавать упругое защемление. В опорах снизу и/или сверху могут учитываться примыкающие стойки, предусмотрен ввод вертикальных пружин в опорах. В пролётах можно задавать шарниры. Для расчета локальных напряжений можно задать ширину опоры в направлении оси балки.

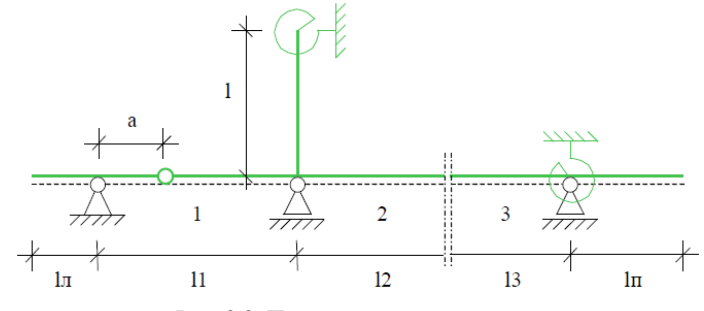

Рис. 2.2. Пример расчетной схемы

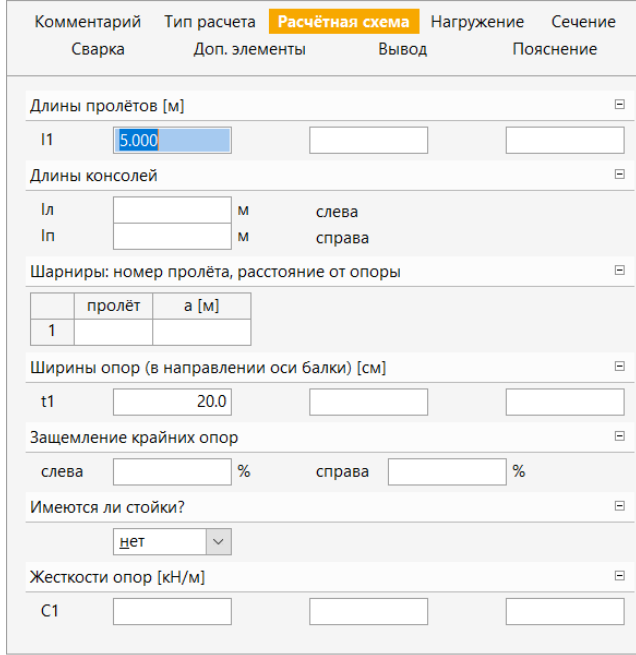

Рис. 2.3. Окно *Ввод* программы Т320.ru, вкладка *Расчетная схема*

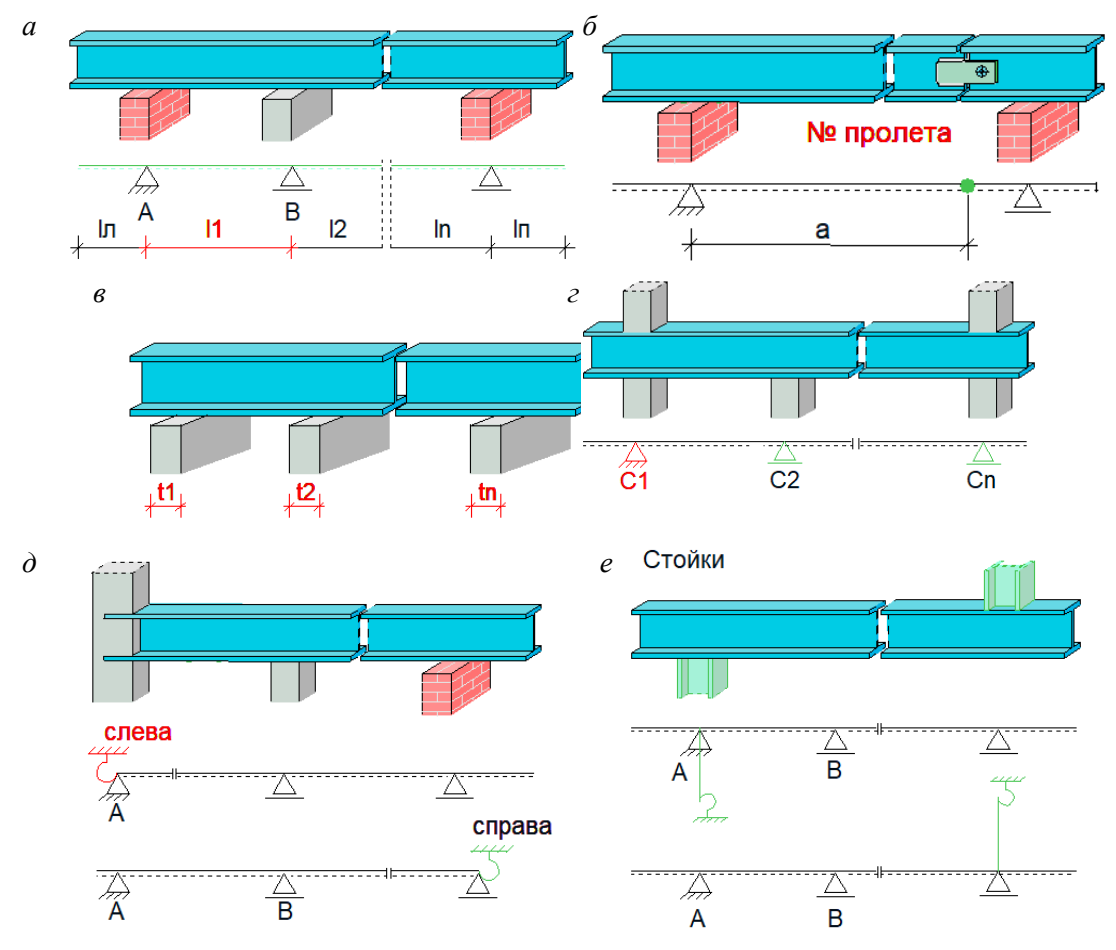

Рис. 2.4. Графическая помощь при задании параметров расчетной схемы:

*а* – параметры пролетов; *б* – шарниры; *в* – ширина опор; *г* – жесткость стоек; *д* – защемление крайних опор;

*е* – стойки

#### **2.3 Нагруже ение**

Различаются постоянные, длительные, кратковременные и особые нагрузки. Возможен учет следующих нагрузок: равномерно распределенных, блочных, трапециевидных, нагрузок на перекрытие, сосредоточенных сил, сосредоточенных моментов, скачка температуры и смещения опор (рис. 2.5). Длительные и кратковременные нагрузки могут объединяться в группу несочетаемых нагрузок (нагрузки не могут действовать одновременно). Временная нагрузка может задаваться как знакопеременная нагрузка. В этом случае, в расчёте учитывается заданная нагрузка и нагрузка противоположного знака. Для временных нагрузок, действующих на нескольких пролетах, возможен учет неблагоприятного распределения нагрузки по пролетам. При расчете по СП 16.13330.2011, если есть необходимость учесть бимомент, возникающий при стесненном кручении балки, дополнительно задается положение нагрузки относительно центра тяжести профиля.

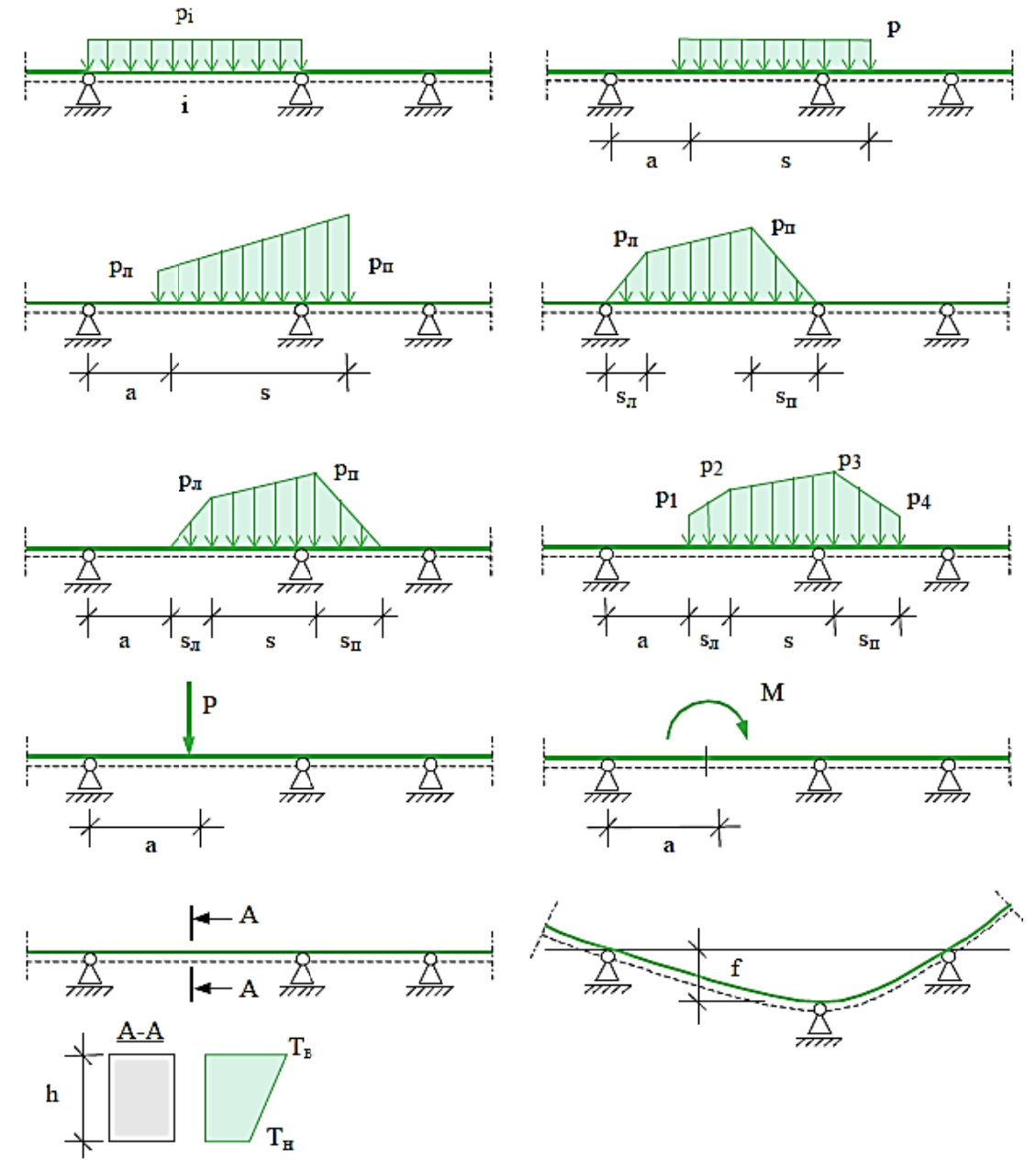

Рис. 2.5. Виды нагрузок [2]

Окно со вкладкой *Нагружение*, представленное на рис. 2.6 для задания перечисленных выше па араметров н нагружения балки.

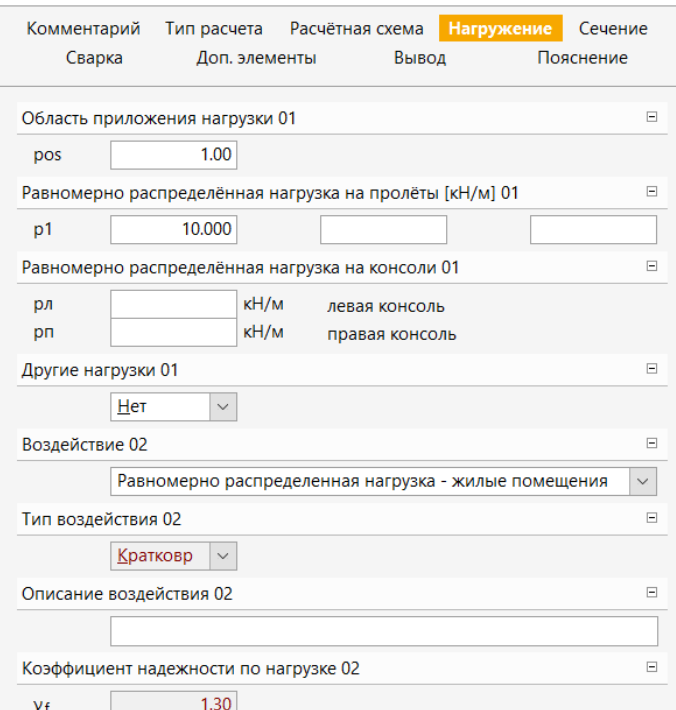

Рис. 2.6. Окно *Ввод* программы Т320.ru, вкладка *Нагружение*

## **2.4 Сечение**

Программа позволяет выполнять расчет как прокатных (рис. 2.7), так и сварных балок (рис. 2.8). Возможно задание верхней и нижней полки с различающимися геометрическими параметрами, а также использовать дополнительные листы усиления полок.

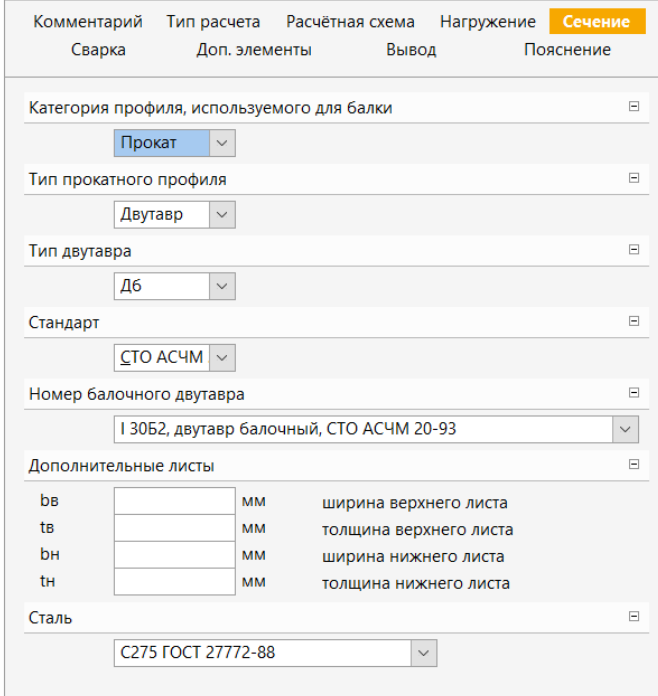

Рис. 2.7. Окно *Ввод* программы Т320.ru, вкладка *Сечение*

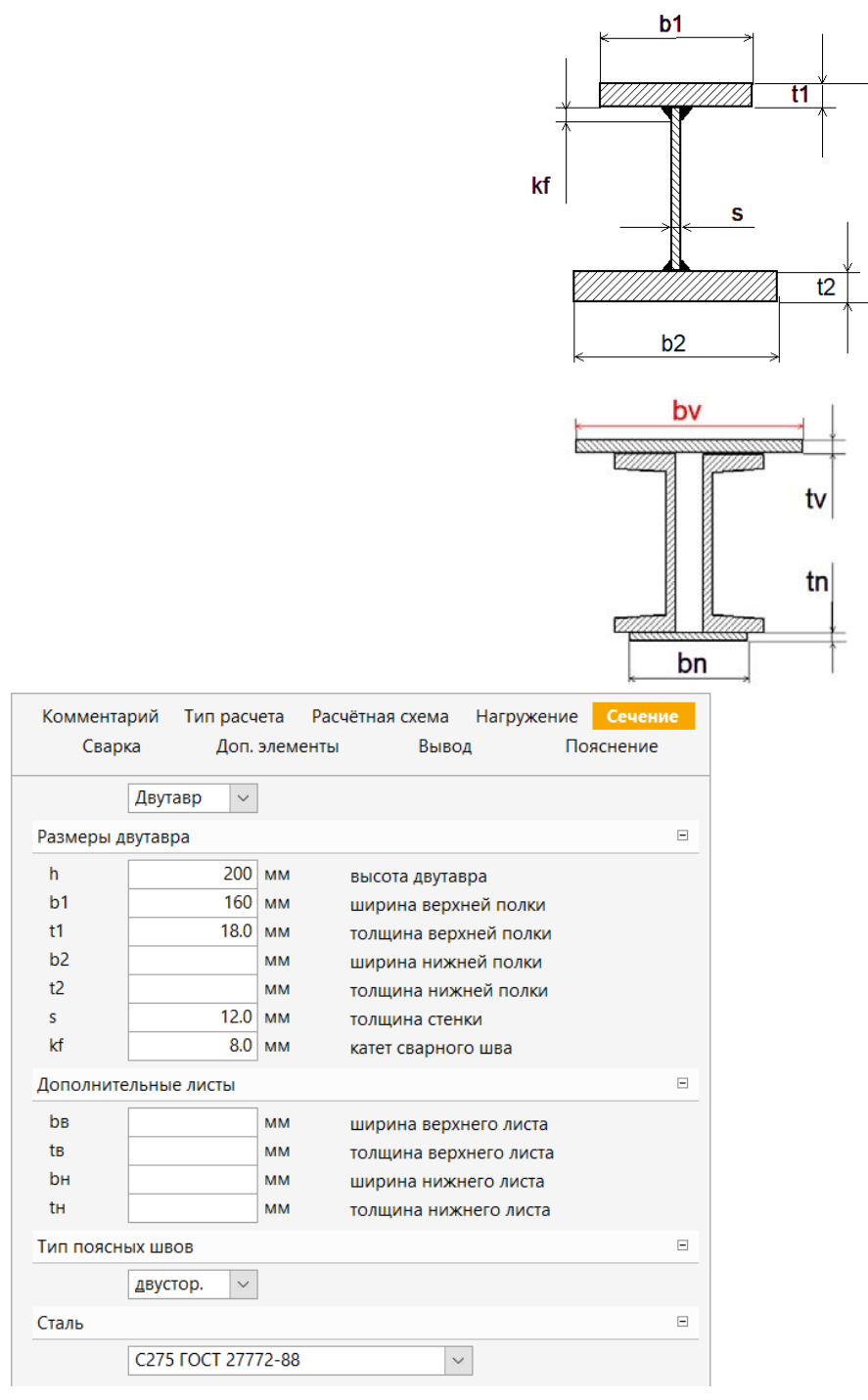

 $\overline{h}$ 

Рис. 2.8. Окно *Ввод* программы Т320.ru, вкладка *Сечение* (слева) и сечения балки (справа)

## **2.5 Сварка**

Во вкладе *Сварка* (рис. 2.9) можно выбрать вид сварки – автоматическая или ручная, а также задать расчетное сопротивление металла поясных швов [3, таблица Г.2]. Коэффициенты для расчета поясных швов по умолчанию приняты равными минимальным значениям *βf* = 0,7 и *βz* = 1, либо задаются пользователем согласно [3, таблица 39].

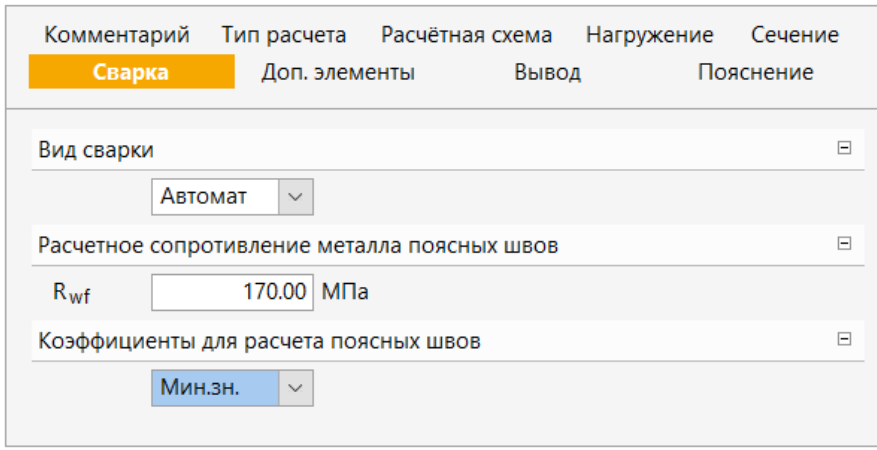

Рис. 2.9. Окно *Ввод* программы Т320.ru, вкладка *Сварка*

## **2.6 Дополнительные элементы**

Во вкладке *Доп. элементы* (рис. 2.10) можно задать поперечное закрепление верхнего пояса. Возможно три варианта: поперечное закрепление отсутствует (свободная балка); непрерывная связь с жестким настилом (непрерывное); закрепление в отдельных точках (точечное) (рис. 2.11, *а*). При задании параметров равномерно расположенных точек закрепления указываются номера пролетов (первый и последний) с их одинаковым количеством, а также количество равномерно расположенных точек закрепления верхнего пояса в поперечном направлении (рис. 2.11, *б*). В произвольно расположенных точках закрепления верхнего пояса указывают номер пролета и расстояние от левой границы опоры (рис. 2.11, *в*).

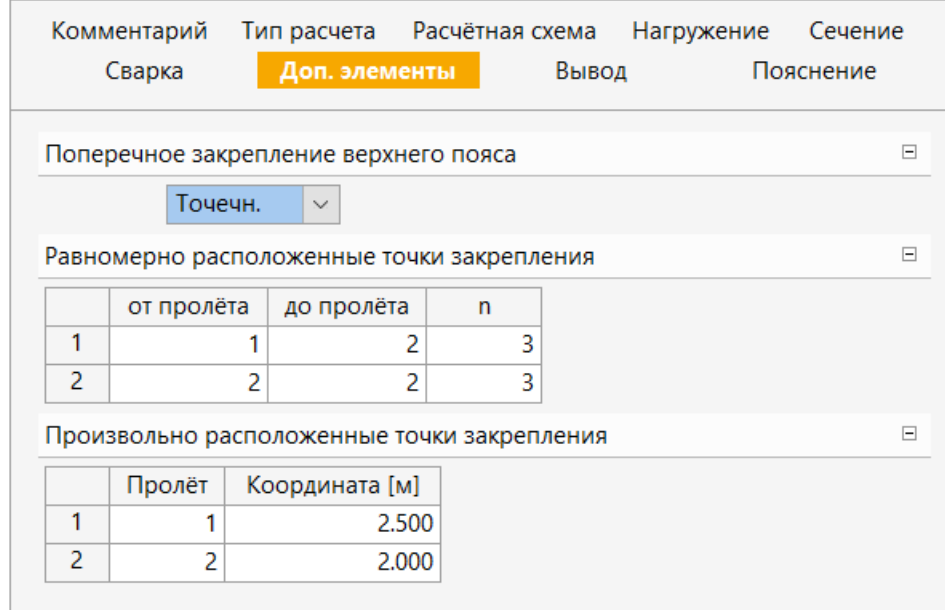

Рис. 2.10. Окно *Ввод* программы Т320.ru, вкладка *Доп. элементы*

*а*

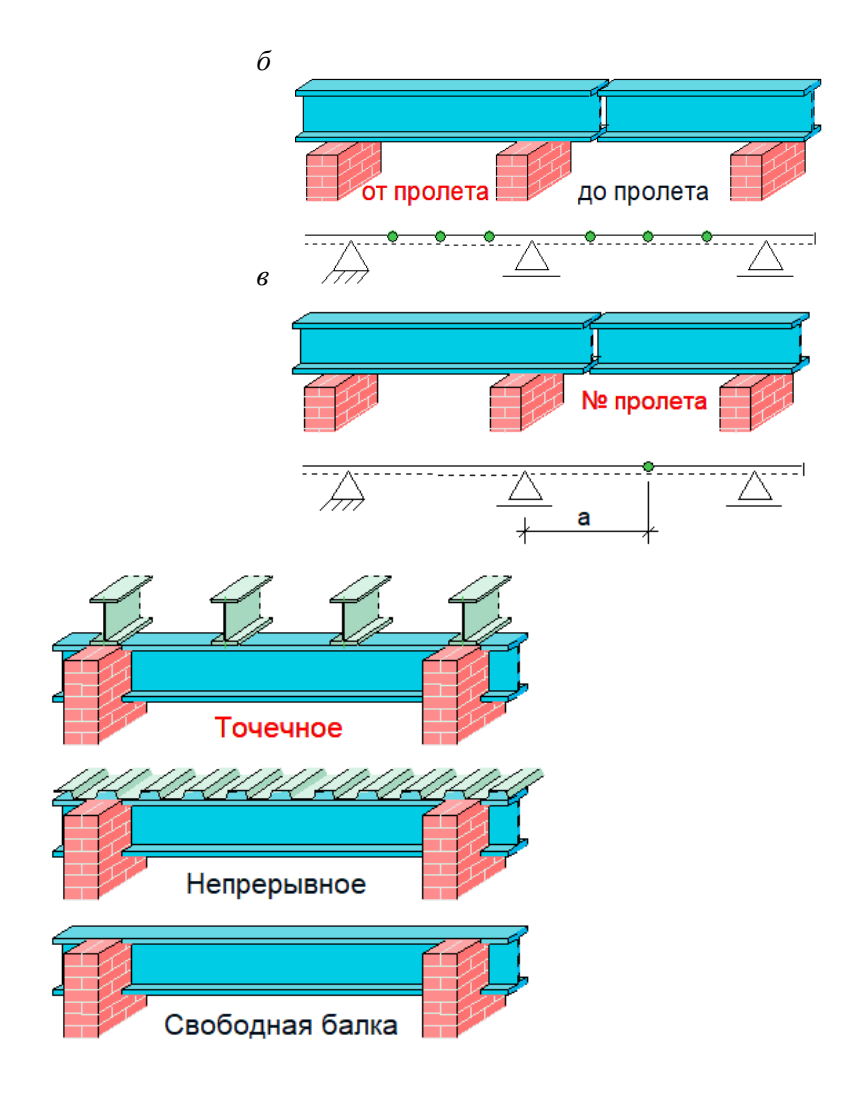

Рис. 2.11. Графическая помощь при задании параметров дополнительных элементов

## **2.7 Особенности расчета и вывод результатов**

**Определение внутренних силовых факторов.** Усилия определяются методом начальных параметров отдельно для каждой нагрузки. При необходимости учета напряжений от стесненного кручения по СП 16.13330.2017, помимо задачи об изгибе балки, решается тем же методом задача о стесненном кручении. Для временных нагрузок определяются максимальные и минимальные усилия в каждом сечении и опорные реакции с учётом наиболее неблагоприятного распределения нагрузки по пролётам (если учет необходим). При расчете с учетом пластических деформаций учитывается перераспределение опорных и пролетных моментов согласно п. 5.22 СНиП II-23-81\* или п. 9.2.5 СП 53-102-2004 или п. 8.2.5 СП 16.13330.2017. Далее, в соответствии с правилами СНиП 2.01.07-85 или 8.2.5 СП 20.13330.2016, строится таблица наиболее опасных сочетаний нагрузок, которая используется в дальнейших расчетах.

**Расчет на прочность.** Расчет на прочность по упругой схеме осуществляется в соответствии с пп. 5.12-5.14\* СНиП II-23-81\* или 9.2.1-9.2.2 СП 53-102-2004 или 8.2.1-8.2.2 СП 16.13330.2017. При учете пластических деформаций, расчет на прочность производится согласно п. 5.18\* СНиП II-23-81\* или п. 9.2.3 СП 53-102-2004 или 8.2.3 СП 16.13330.2017.

**Расчет на устойчивость плоской формы изгиба балки.** Расчет на устойчивость не производится при передаче нагрузки через сплошной жесткий настил, непрерывно опирающийся на сжатый пояс балки и надежно с ним связанный. Во всех остальных случаях, производится проверка устойчивости плоской формы изгиба балки согласно п. 5.15 СНиП II-23-81\* или 9.4.1 СП 53-102-2004 или 8.4.1 СП 16.13330.2017. При этом коэффициент устойчивости при изгибе φ*b*определяется расчетным путем с учетом конкретных условий нагружения балки (РСУ, РСН, положения нагрузки), конкретного профиля и условий закрепления от смещения в поперечном направлении. В частном случае двутаврового сечения и простейших типов нагружения результаты расчета совпадают с п. 2 Приложения 7\* СНиП II-23-81\* или пп. М.4-М.6 Приложения М СП 53-102-2004 или пп. Ж.4-Ж.6 Приложения Ж СП 16.13330.2017.

**Расчет устойчивости стенки балки.** Для балки из сварного профиля при условной гибкости стенки *λw* > 3,2 проводится расчет устойчивости стенки согласно пп. 7.2\*-7.6\*,7.9 СНиП II-23-81\* или 9.5.2-9.5.8 СП 53-102-2004 или 8.5.2-8.5.8 СП 16.13330.2017. При выборе автоматической установки ребер жесткости, программа устанавливает их в соответствии с положениями п. 7.10 СНиП II-23-81\* или 9.5.9 СП 53-102-2004 или 8.5.9 СП 16.13330.2017, но так, чтобы выполнялись указанные выше условия устойчивости стенок в отсеках.

**Вывод результатов расчета.** Вывод состоит из следующих частей: расчетная схема, нагрузки, результаты расчета внутренних силовых факторов, расчетные сочетания усилий, характеристики сечения, результаты расчета прочности, результаты расчета устойчивости балки и ее стенки. Вывод любой из этих восьми частей можно разрешать или отменять флажками управления выводом. Помимо вывода числовых значений, предусмотрен и вывод графики.

Пример вывода результата расчета однопролетной балки приведен в Приложении А.

## **БИБЛИОГРАФИЧЕСКИЙ СПИСОК**

- 1. Деменков П.А. Металлические конструкции. Методические указания по курсовому проектированию для студентов специальности 08.03.01 // Санкт-Петербургский горный университет. СПб, 2017 г. 44 с.
- 2. Пакет программ для проектирования и расчетов элементов строительных конструкций Статика – 2019. Описание программ // ООО ТЕХСОФТ. 2019. – 645 с.
- 3. СП 16.13330.2017 Стальные конструкции. Актуализированная редакция СНиП II-23-81\*.  $2018. - 148$  c.
- 4. СП 20.13330.2016 Нагрузки и воздействия. Актуализированная редакция СНиП 2.01.07-  $85^*$ . 2017. – 104 с.
- 5. СП 53-102-2004 Общие правила проектирования стальных конструкций. 2005. 130 с.

#### **П РИЛОЖЕНИЕ А**

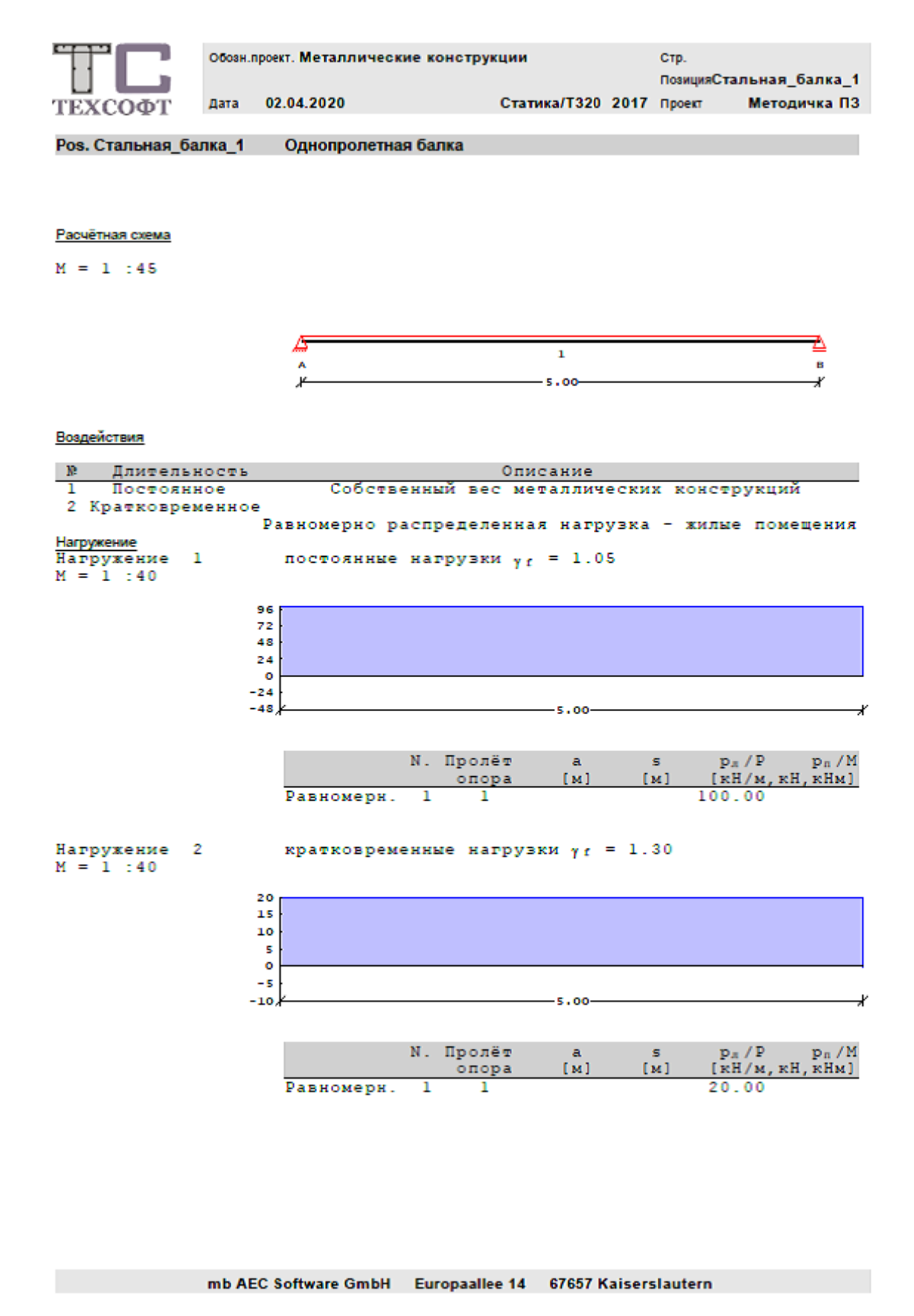

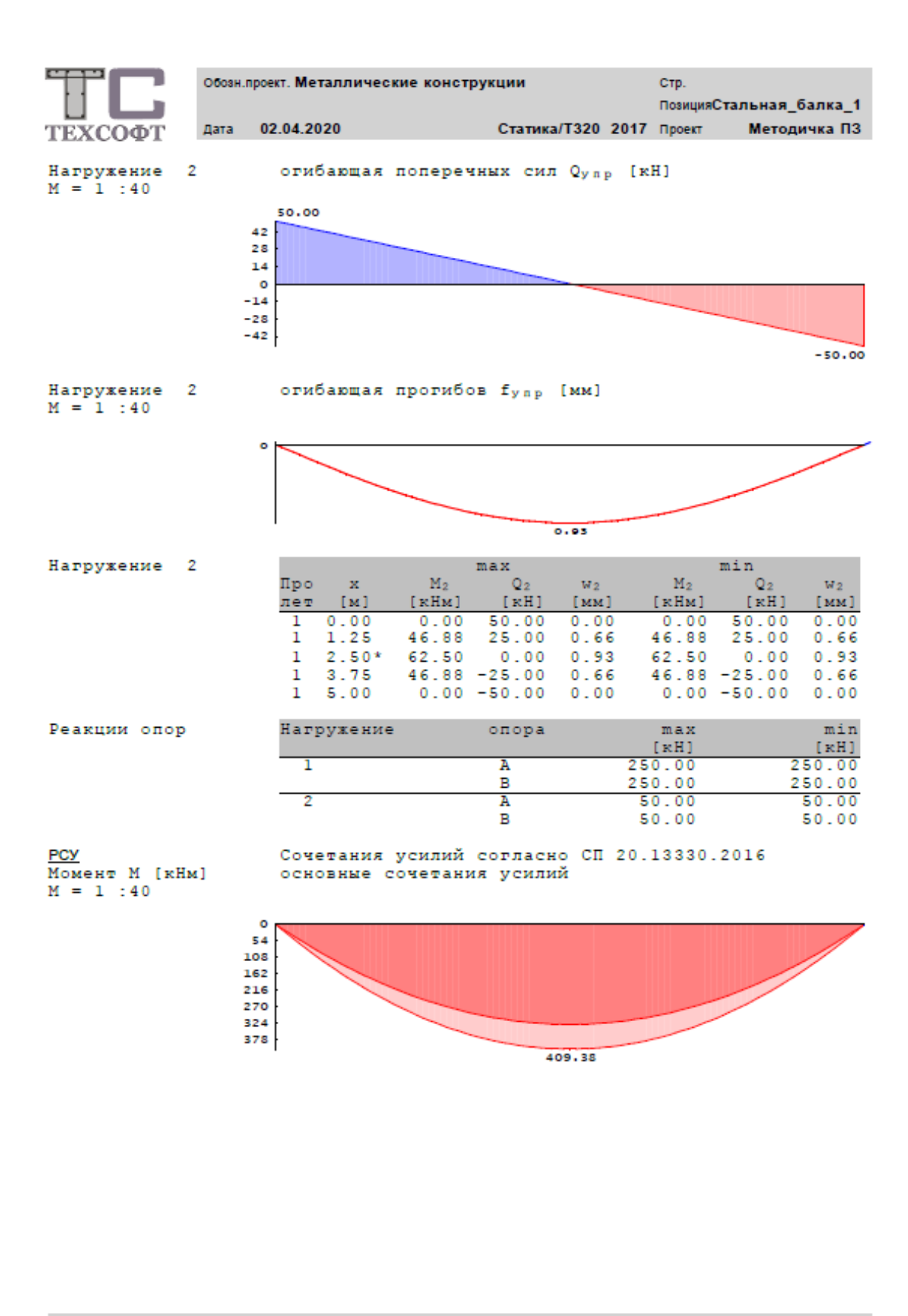

![](_page_16_Figure_0.jpeg)

![](_page_16_Picture_89.jpeg)

![](_page_17_Figure_0.jpeg)

![](_page_18_Figure_0.jpeg)

mb AEC Software GmbH Europaallee 14 67657 Kaiserslautern

## **СОДЕРЖАНИЕ**

![](_page_19_Picture_7.jpeg)

## **МЕТАЛЛИЧЕСКИЕ КОНСТРУКЦИИ. РАСЧЕТ И КОНСТРУИРОВАНИЕ БАЛКИ В ПК ING+**

#### *Методические указания к практическим занятиям для студентов бакалавриата направления 08.03.01*

Сост.: *П.А. Деменков, А.В. Алексеев, О.М. Смирнова*

Печатается с оригинал-макета, подготовленного кафедрой строительства горных предприятий и подземных сооружений

Ответственный за выпуск *П.А. Деменков*

Лицензия ИД № 06517 от 09.01.2002

Подписано к печати 06.11.2020. Формат  $60 \times 84/8$ . Усл. печ. л. 1,2. Усл.кр.-отт. 1,2. Уч.-изд.л. 1,0. Тираж 75 экз. Заказ 828.

Санкт-Петербургский горный университет РИЦ Санкт-Петербургского горного университета Адрес университета и РИЦ: 199106 Санкт-Петербург, 21-я линия, 2